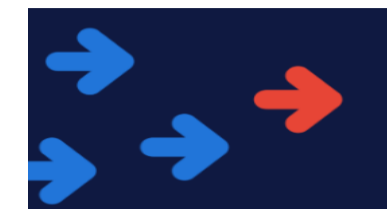

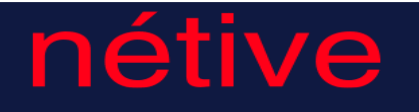

## **Netive Portal User Guide (Workers)**

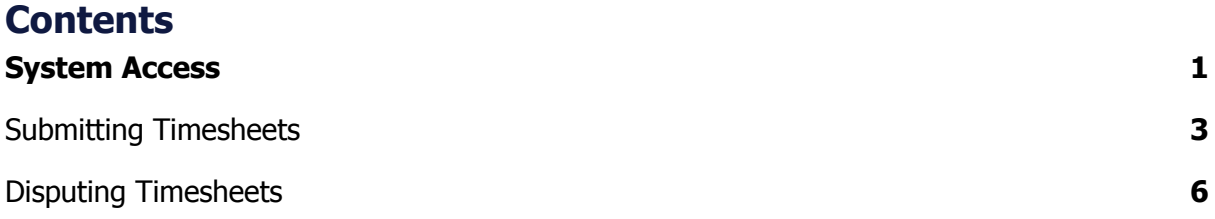

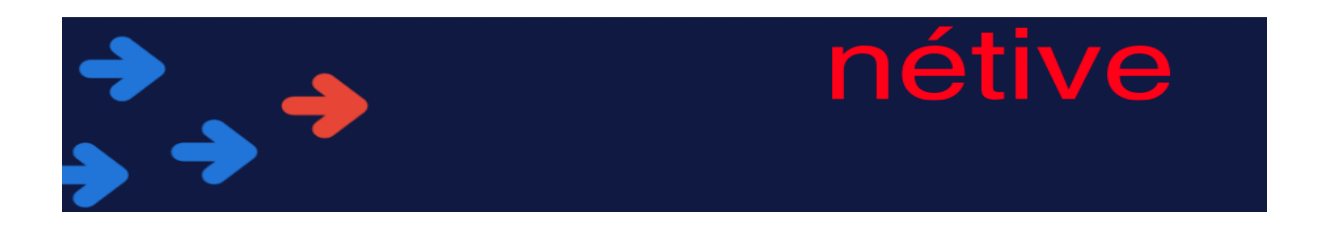

## <span id="page-1-0"></span>**System Access**

**Step - 1** - Once your account has been activated you will receive 2 emails, one containing your Username and the other with your password.

**Step - 2** - Open your internet browser and navigate to [https://randstad-uk-com.force.com/vms/s/login/?language=en\\_US&bid=UEL](https://randstad-uk-com.force.com/vms/s/login/?language=en_US&bid=UEL)

**Step- 3** - Enter your Username and Password on the screen below.

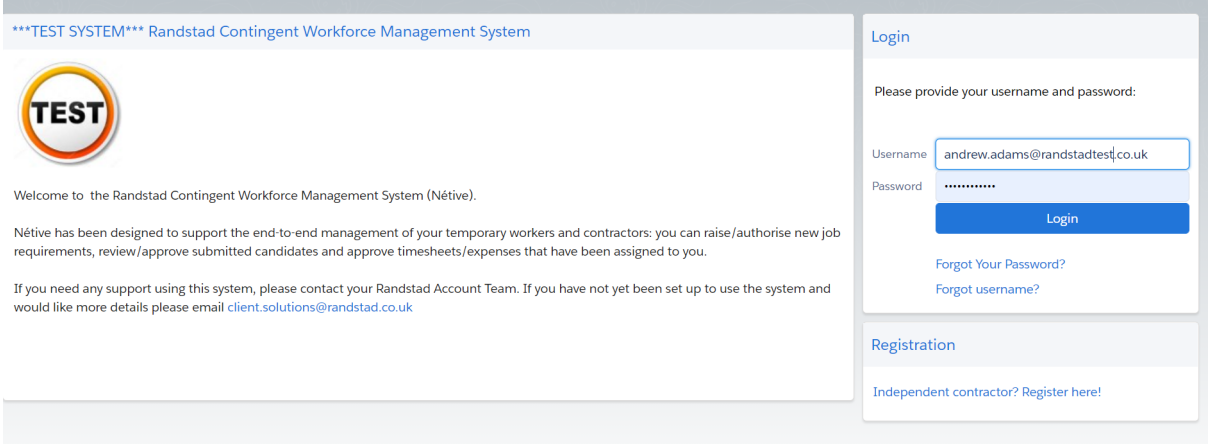

After your first login, you will be prompted to set a new password

Your password must

- be at least 8 characters long
- contain characters
- contain numbers
- be a new password (you cannot reuse old passwords)

If you have forgotten your password you can click Forgot Your Password, enter your Username and the system will email you out instructions for resetting your password.

If you don't know your username, please contact your supplier who will be able to assist you.

If you want to change your password at any time you can do this via the "my settings" menu once you have logged in.

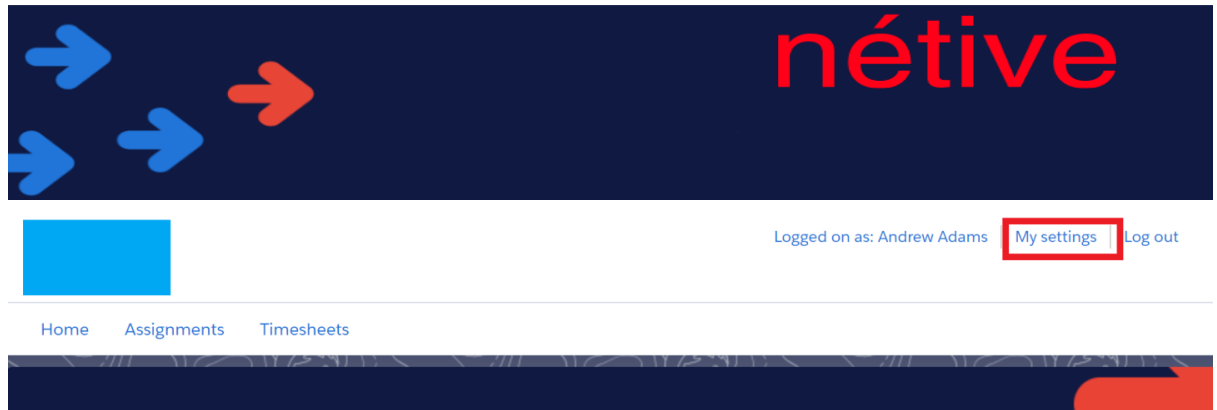

Once in this menu, click my personal information and then change password

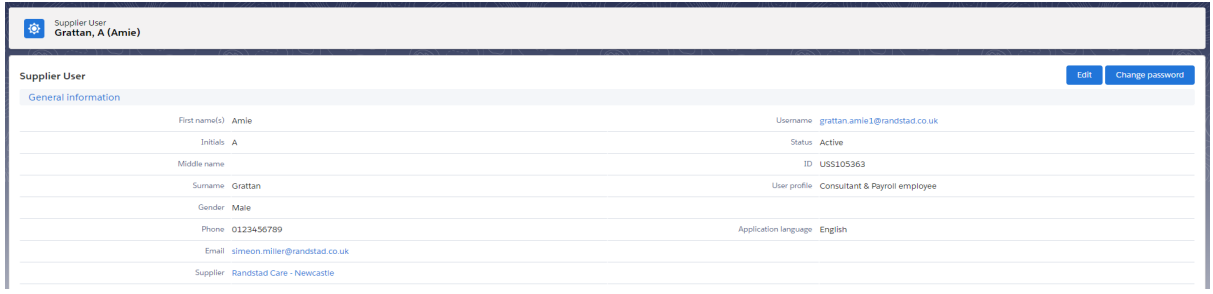

You can then enter and save your new password

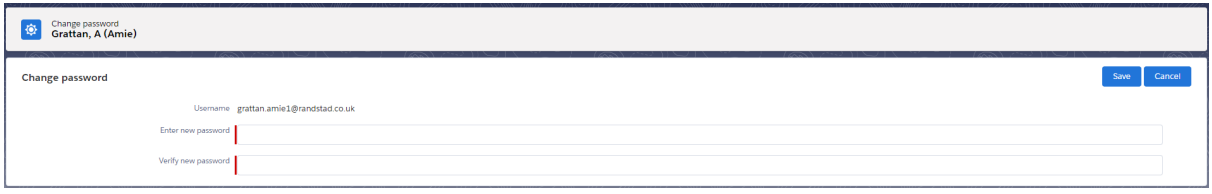

## <span id="page-2-0"></span>**Submitting Timesheets**

You will need to submit timesheets on a weekly basis so they can be approved by your manager, allowing you to be paid.

Submitting timesheets is quick and easy, and can be completed by following the instructions below

Once logged into the system, click timesheets from the main menu bar

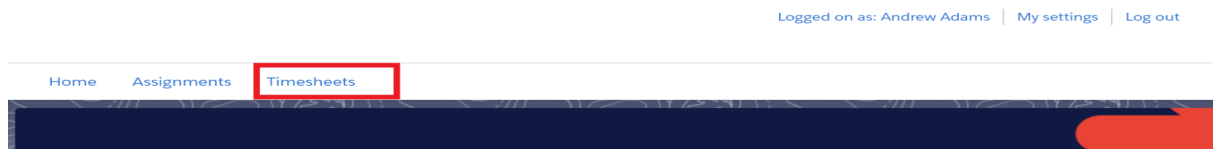

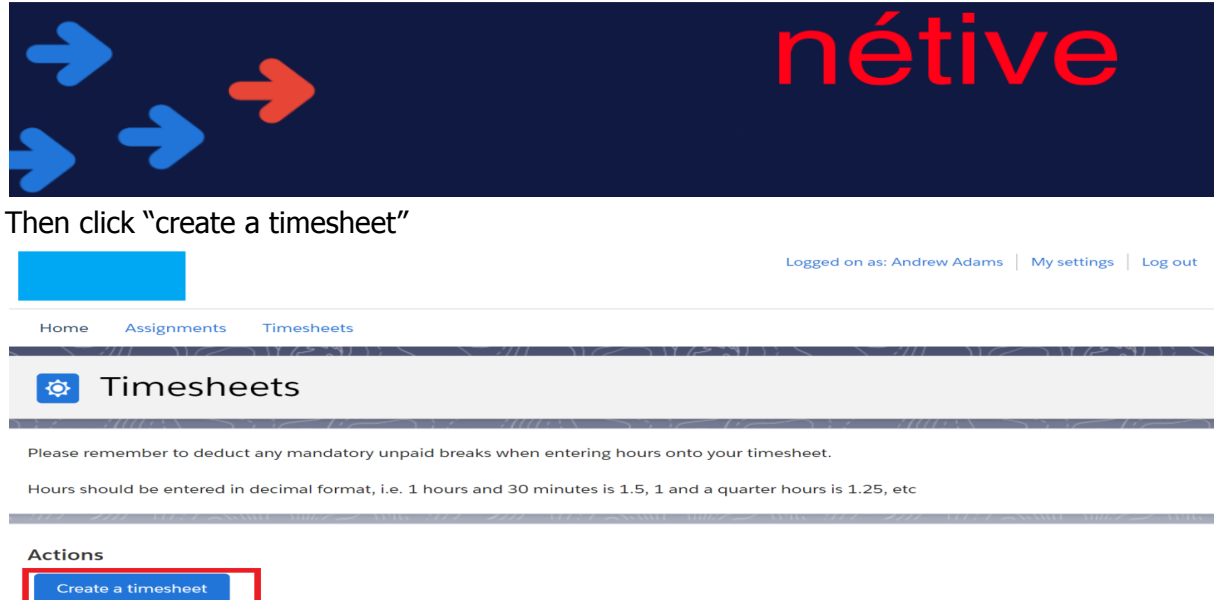

If you have more than one assignment in the system, pick the correct one from the drop down menu, then pick the week you want to submit hours for and click continue

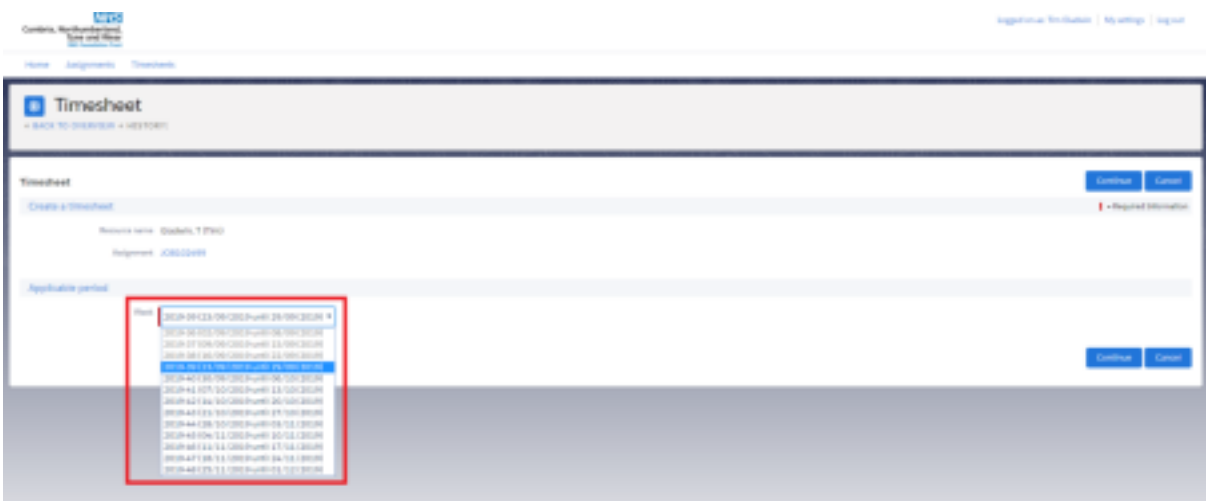

Enter the number of hours you have worked for each rate type on your timesheet. If you are on a daily rate, you should simply enter 1 per day rather than the number of hours you have worked. If you have any unpaid breaks, you should exclude these from the totals you enter.

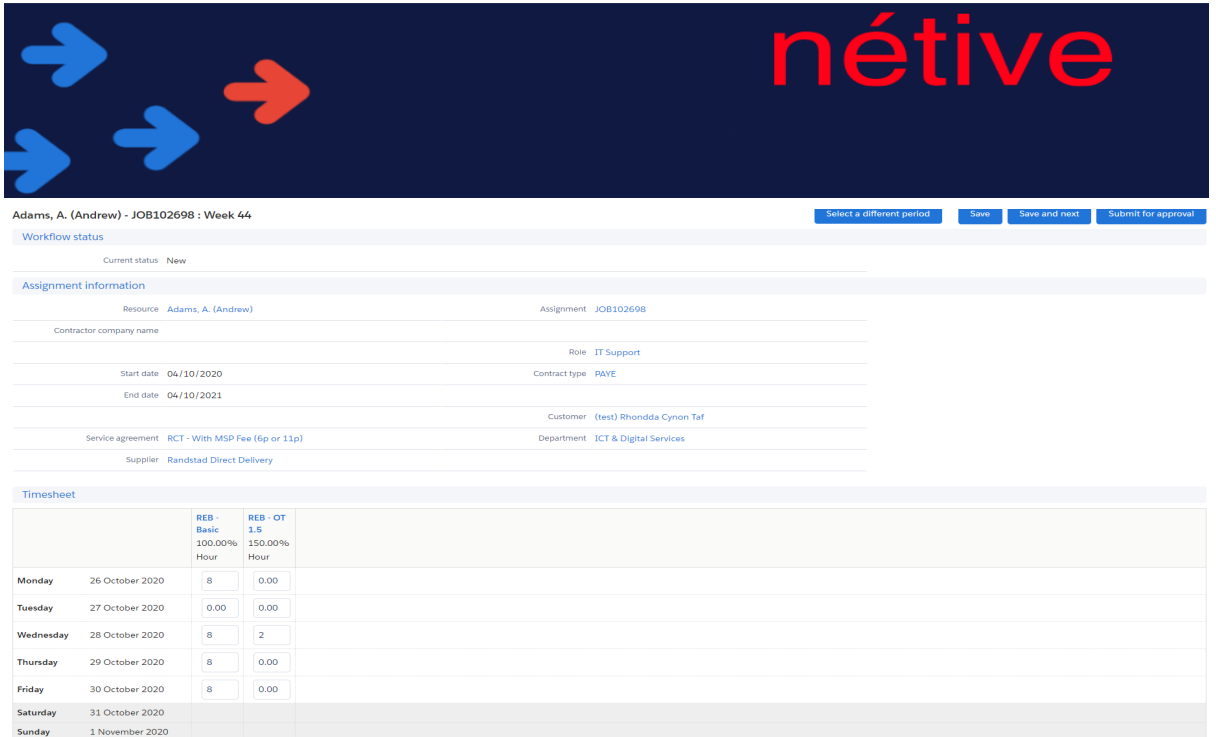

If you have any expense types available to you will find this below the hour entry(s). In the columns with the '£' symbol, you will have to enter the cash total, and in the Column with 'miles', you must enter the distance travelled. Enter the total amount of your expenses and leave a comment (if required) by clicking the pencil next to each expense line(s)

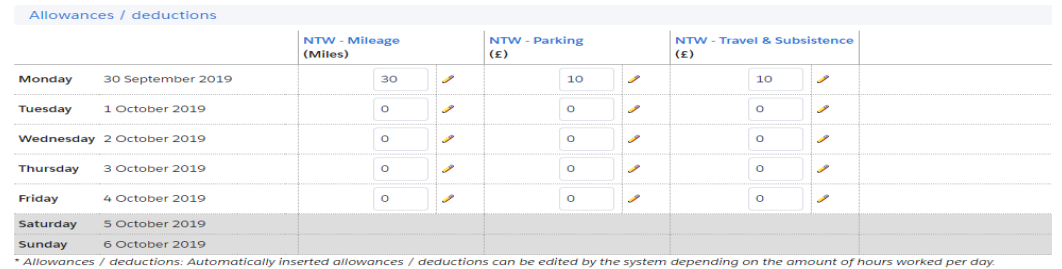

Once you have entered everything onto your timesheet click "submit for approval" at the top of the screen

d on as: Andrew Adams | My settings | Log out

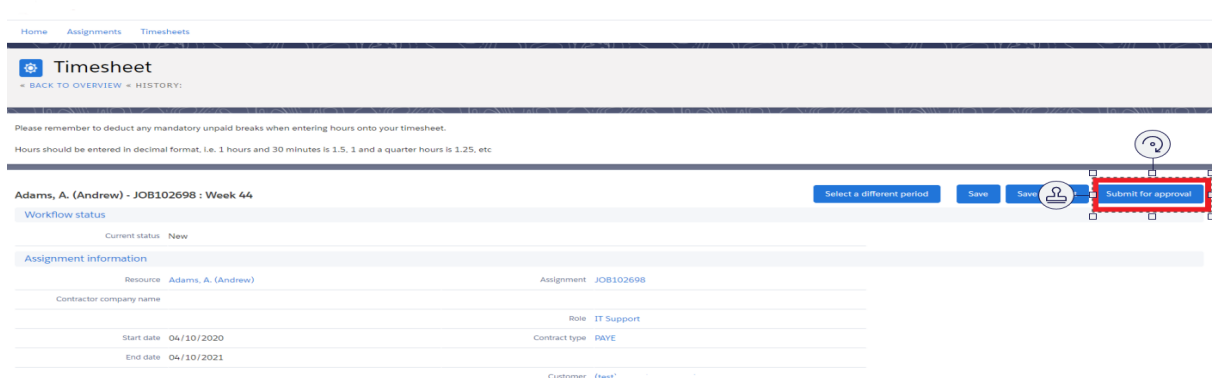

With your timesheet submitted, it will now show with a status of "Sent to manager" meaning it is currently with your manager pending their approval

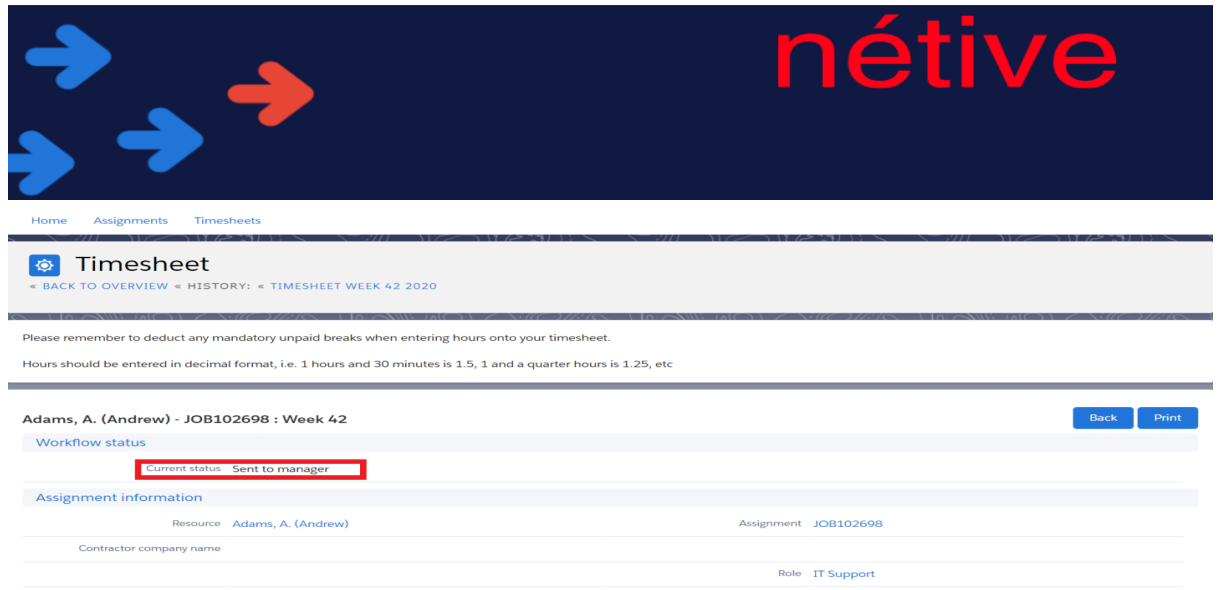

Once the timesheet has been approved you will get an email informing you and your timesheet will show in the system with a status of "Sent to Supplier" or "Processed by Supplier" depending on how your supplier uses the system

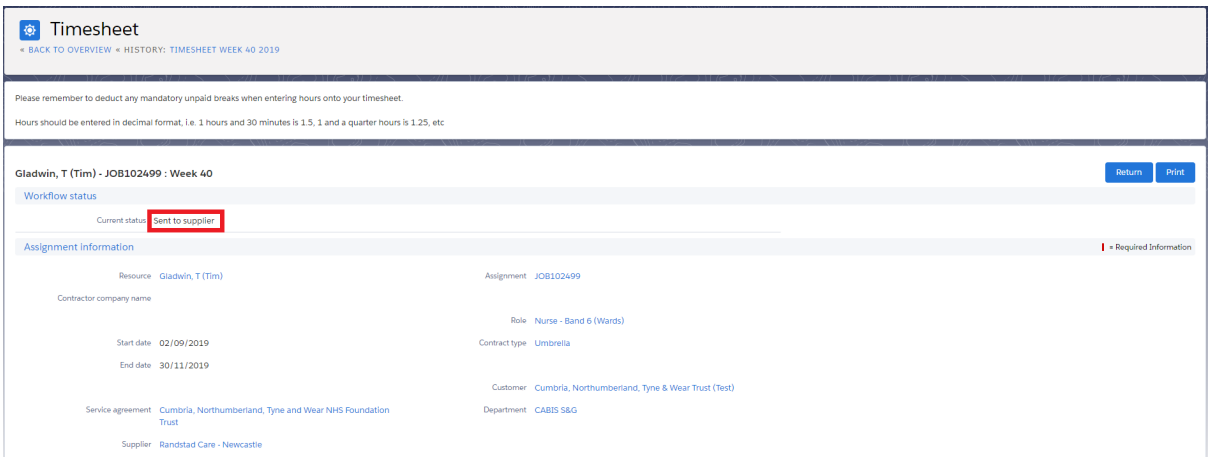

If your timesheet isn't approved before the payroll deadline, you are at risk of not being paid, so it is a good idea to submit your timesheets for approval as early as practical each week

## <span id="page-5-0"></span>**Disputing Timesheets**

If a timesheet has been submitted and approved and you realise there were mistakes made on it, you should contact your supplier, they can make arrangements for the timesheet to be adjusted in the system.

When your timesheets have been adjusted in the system, you can see the adjustment history by clicking the "show timesheet corrections" option and clicking refresh

In the screenshot below basic hours have been adjusted on Thursday, overtime hours have been changed on nights for Tuesday & Sunday. Tuesday – Night were previously 4 hours but have been decreased to 2. The hours on Thursday – Basic started at 8, changed to 10 but

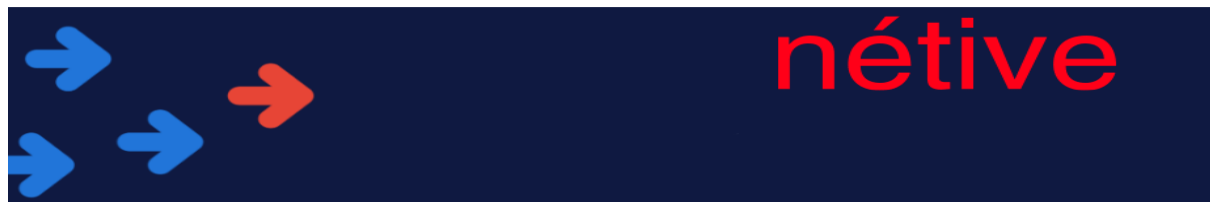

then rectified back to 8 hours. Sunday has started on 4 hours and then decreased back to 2hours.

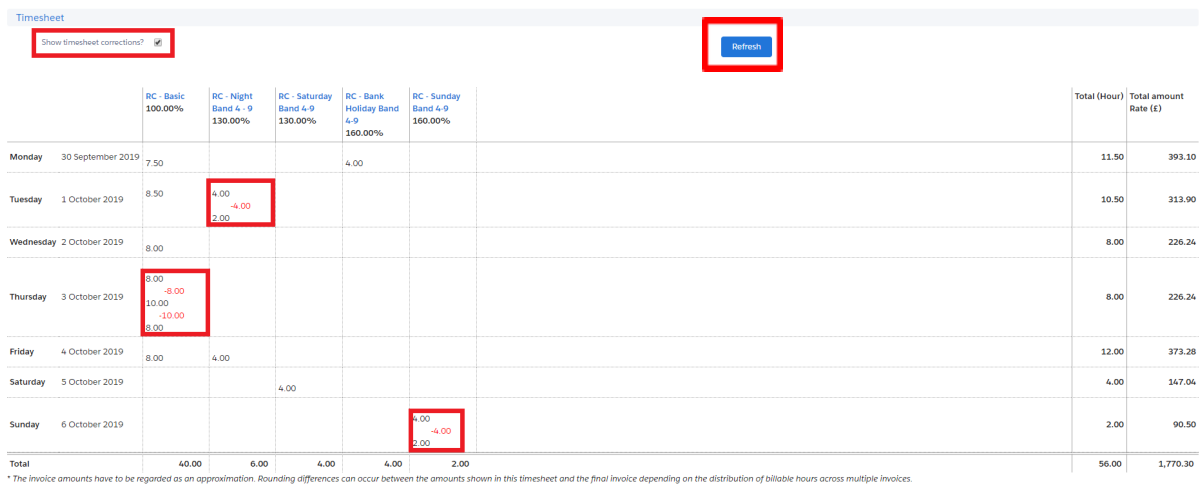

All adjustments need re-approval before they become effective, you will be alerted via email when a timesheet is reapproved in the same way as you are when a regular timesheet is approved